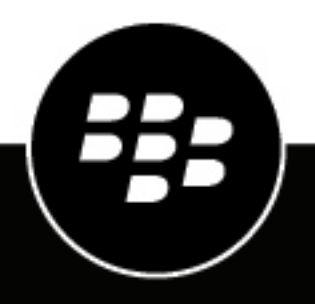

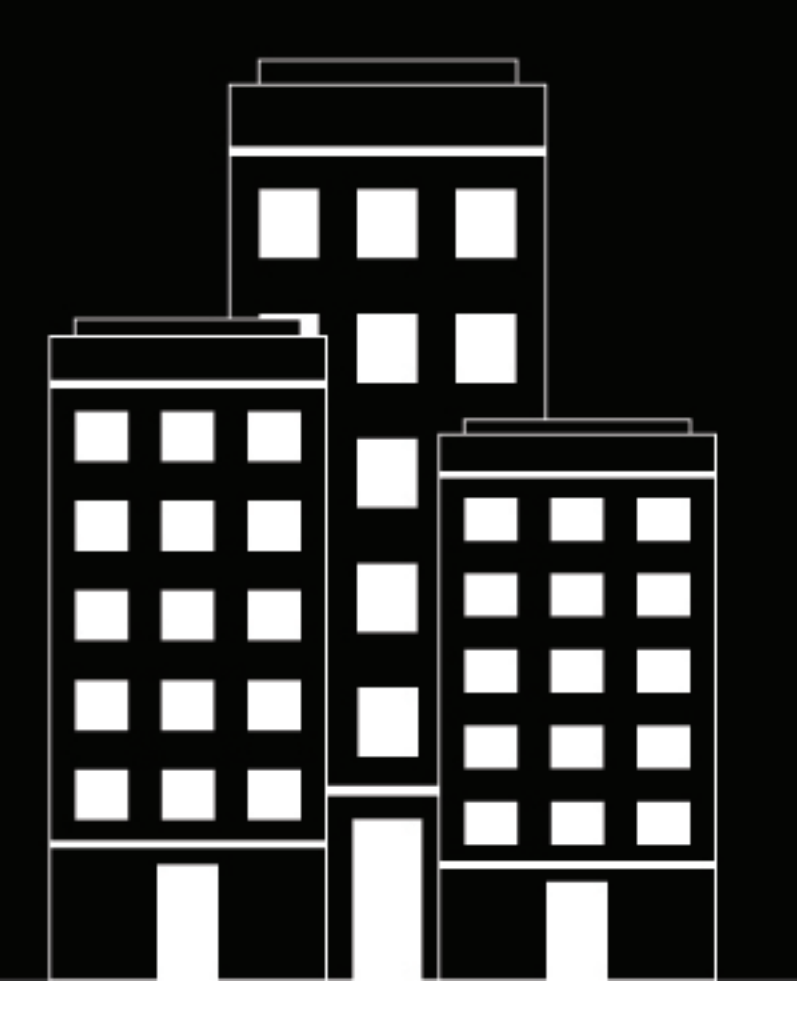

# **Cylance Endpoint Security User Guide**

2023-01-27Z

#### **Contents**

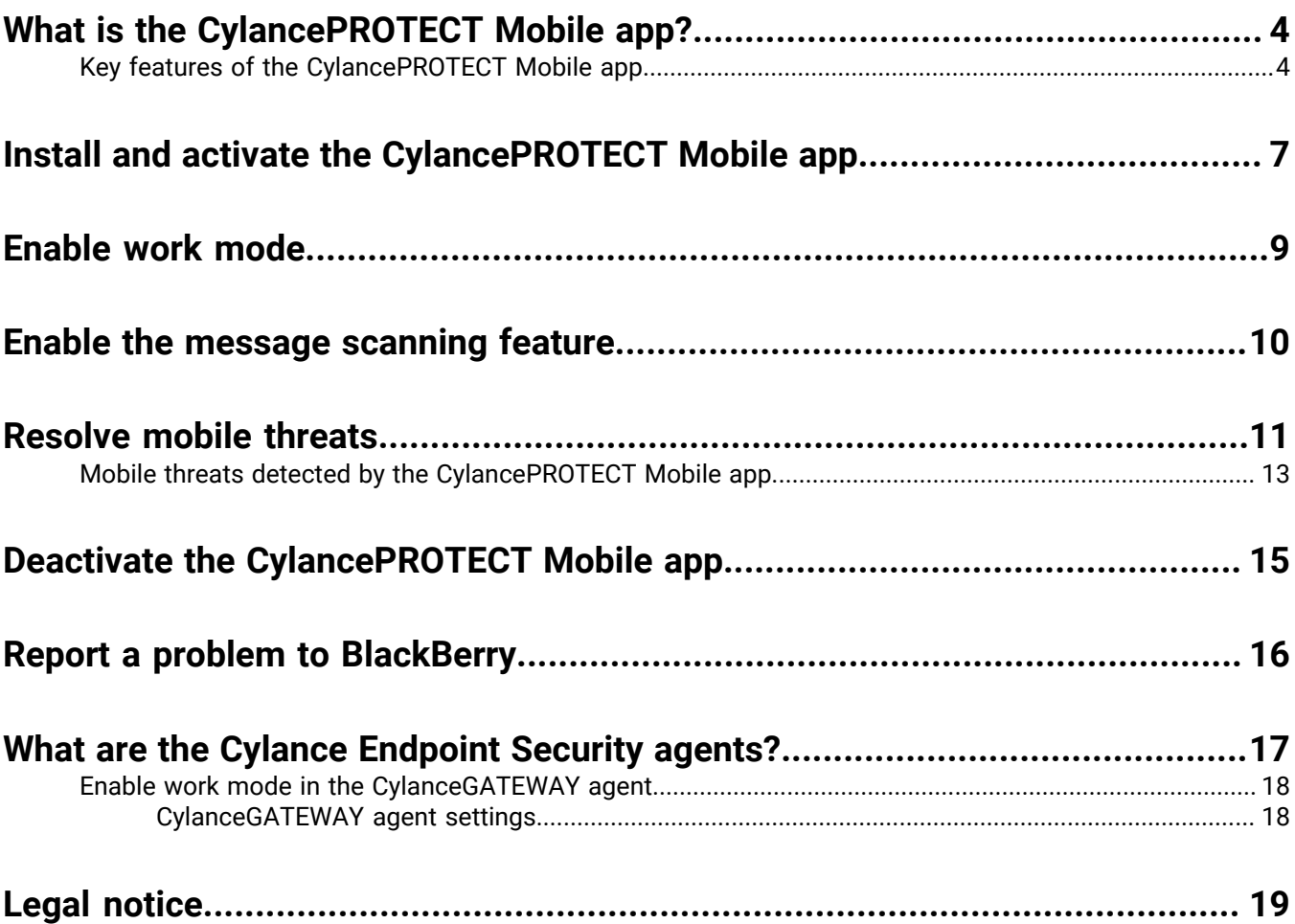

## <span id="page-3-0"></span>**What is the CylancePROTECT Mobile app?**

The CylancePROTECT Mobile app provides you with increased awareness of the security of your mobile device and empowers you to take action to resolve threats without administrator intervention.

The CylancePROTECT Mobile app provides you with:

- An overall security assessment of the device
- A list of malicious or sideloaded apps that have been detected
- Alerts about network issues or device settings that pose a security risk
- The ability to detect malicious URLs in text messages
- User-friendly options to guide you to take corrective action, such as uninstall malicious or sideloaded apps and to correct device settings or conditions

The CylancePROTECT Mobile app scans the device in regular intervals to identify threats. When the app detects a threat, you can view details in the app. Whenever possible, the app guides you to resolve a threat and guides you to the device settings where you can address the issue. For more information, see [Key features of the](#page-3-1) [CylancePROTECT Mobile app](#page-3-1).

Your Cylance Endpoint Security administrator can configure the CylancePROTECT Mobile app to send you a device notification, an email notification, or no notification when a threat is detected. You can always view any active alerts in the CylancePROTECT Mobile app.

The CylancePROTECT Mobile app for Android version 2.3.0.1640 and later notifies you when a new version of the app is available in Google Play. After 30 days, the CylancePROTECT Mobile app will download the update automatically and prompt you to complete the update and restart the app. After 60 days, you cannot use the app until you respond to the upgrade prompt.

The CylancePROTECT Mobile app for iOS supports automatic updates from the App Store.

#### <span id="page-3-1"></span>**Key features of the CylancePROTECT Mobile app**

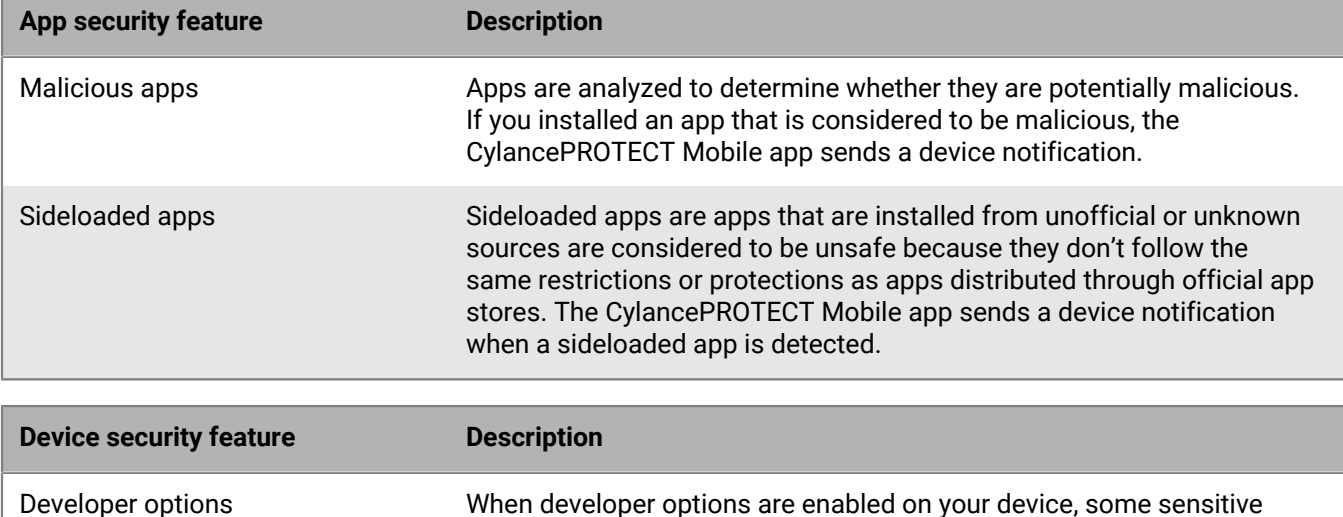

settings and options become available. The CylancePROTECT Mobile app sends a device notification when developer options are enabled.

The CylancePROTECT Mobile app features warnings that are described in the following tables.

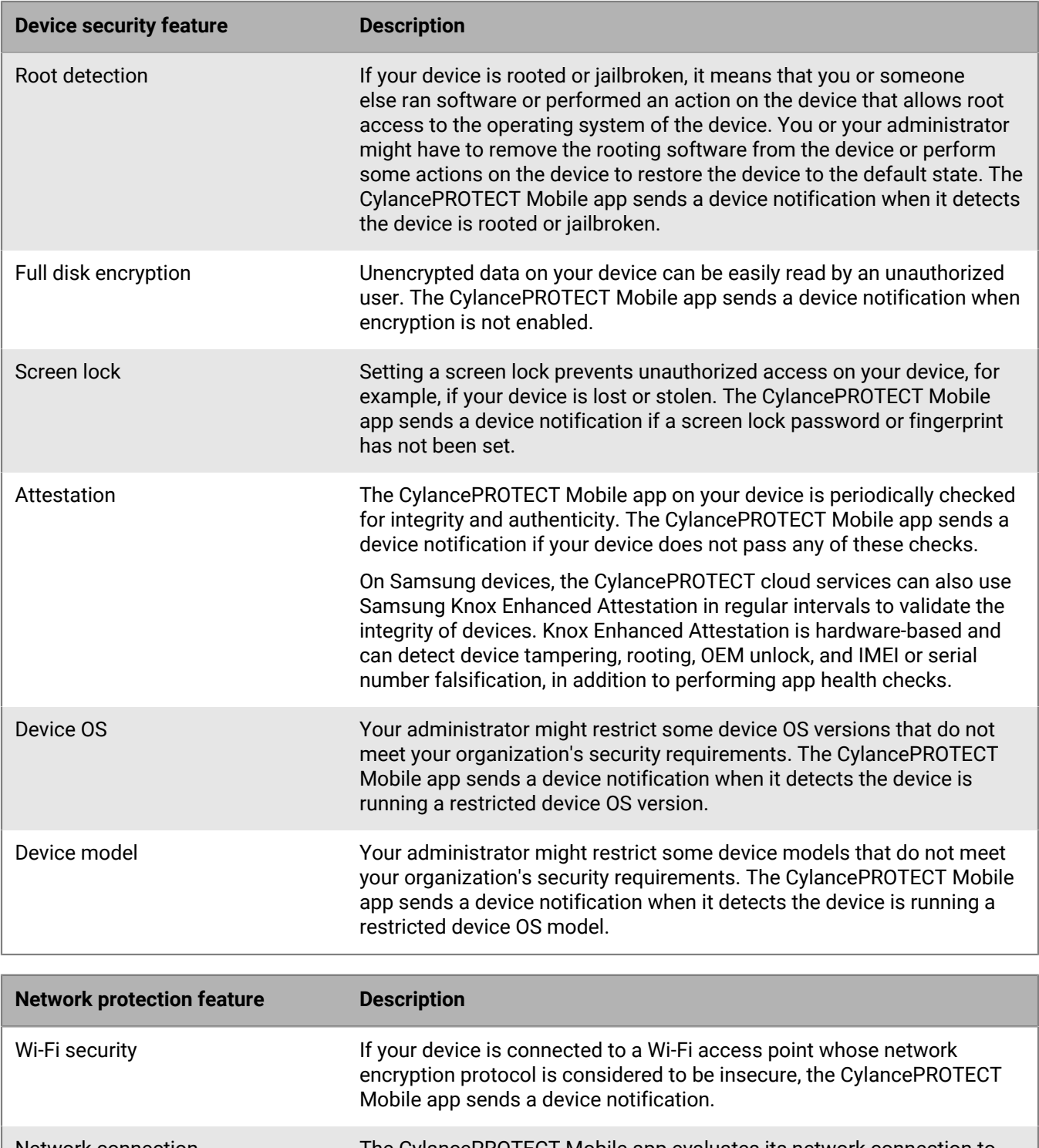

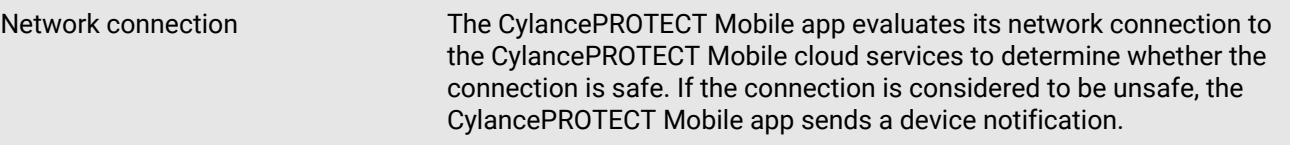

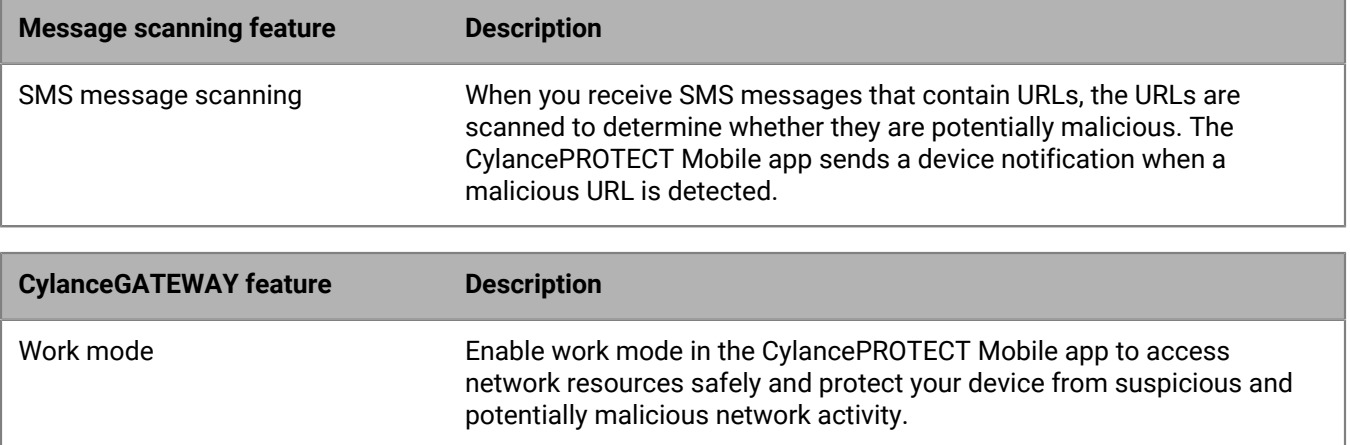

### <span id="page-6-0"></span>**Install and activate the CylancePROTECT Mobile app**

#### **Before you begin:**

- You are ready to activate the CylancePROTECT Mobile app when you receive an activation email from your administrator that contains information to activate the app.
- Your administrator might have advised whether you are a directory or a BlackBerry Online Account user. If you are a BlackBerry Online Account user and you don't know your credentials, go to the [BlackBerry Online Account](https://account.blackberry.com/account/reset-password) [password reset](https://account.blackberry.com/account/reset-password) page to enter your email address and follow the instructions in the password reset email to set a password that you will use to activate the CylancePROTECT Mobile app.
- JavaScript must be enabled in your default mobile browser. The CylancePROTECT Mobile app supports Google Chrome, Samsung Internet, and Safari.
- **1.** Download and install the CylancePROTECT Mobile app from the App Store or Google Play.
- **2.** Open the CylancePROTECT Mobile app.
- **3.** Review and agree to the BlackBerry privacy notice and terms and conditions.
- **4.** Do one of the following:

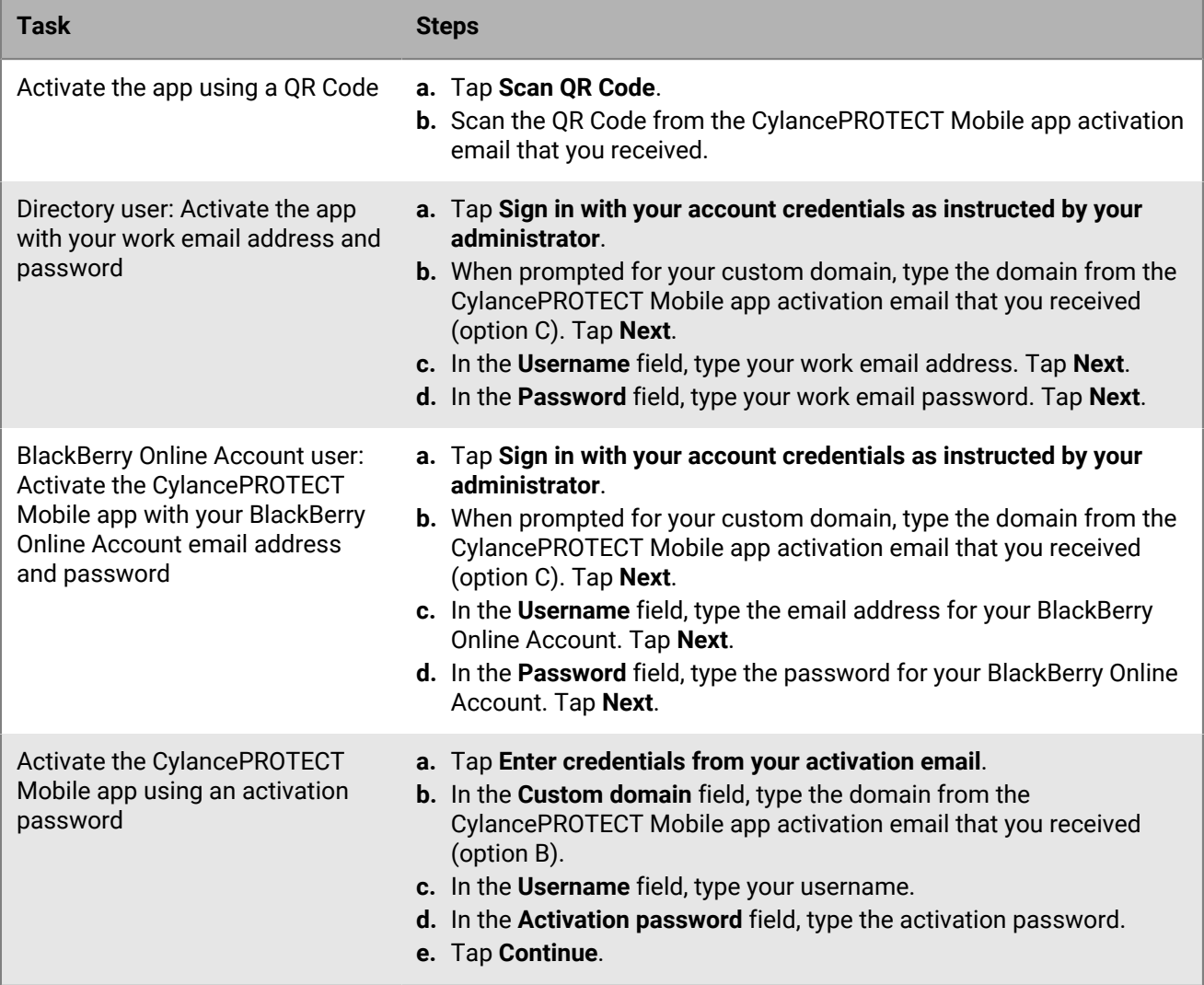

**5.** Depending on the configuration by your administrator, you may receive multiple prompts to enable and allow access for different features. Complete the prompts and allow access permissions as necessary, and complete any additional instructions that are displayed.

To detect network changes for the Wi-Fi protection feature, you must allow background location permissions all the time.

#### **After you finish:**

- You must allow background activity for the CylancePROTECT Mobile app.
- You can repeat these steps to install and activate the CylancePROTECT Mobile app on additional devices.
- The CylancePROTECT Mobile app for Android notifies you when a new version of the app is available in Google Play. After 30 days, the app will download the update automatically and prompt you to complete the update and restart the app. After 60 days, you cannot use the app until you respond to the upgrade prompt.
- The CylancePROTECT Mobile app for iOS supports automatic updates from the App Store.
- See [Enable work mode](#page-8-0) and [Enable the message scanning feature](#page-9-0).

### <span id="page-8-0"></span>**Enable work mode**

If your administrator configured the CylanceGATEWAY feature for you, you can enable work mode in the CylancePROTECT Mobile app to access network resources safely and protect your device from suspicious and potentially malicious network activity. When you enable the feature, it sets up secure access to analyze network activity and applies network access policies managed by your administrator.

**Before you begin:** You must allow background location permissions at all times for the CylancePROTECT Mobile app.

**1.** In the CylancePROTECT Mobile app, do one of the following:

- Enable the **Work Mode** setting.
- Tap **Switch on to work safely** > **Enable work mode**.
- **2.** Tap **OK**.
- **3.** On the **Connection request** dialog, tap **OK** to confirm.

When the connection is established, the "Enabled" status appears.

#### **After you finish:**

- If your administrator asks you to enable TCP connections for the CylanceGATEWAY feature, tap  $\vec{=}$  or  $\{ \}$  on the CylanceGATEWAY screen and select the **Use TCP** option.
- To view warnings about suspicious network activity, tap **View Warnings**. From the **Warnings** screen, you can also choose to mute warning notifications.

### <span id="page-9-0"></span>**Enable the message scanning feature**

You enable the message scanning feature in the CylancePROTECT Mobile app to allow it to scan incoming SMS messages for potentially malicious URLs. Only URLs in the messages are assessed.

For iOS devices, only messages from unknown senders (contacts that are not on the device's contact list) are scanned. Messages that contain potentially malicious URLs are filtered to the junk folder.

For Android devices, all messages from known contacts and unknown senders are scanned. Messages that contain potentially malicious URLs are listed in the CylancePROTECT Mobile app but you must delete them manually in the default messaging app.

On your mobile device, do one of the following:

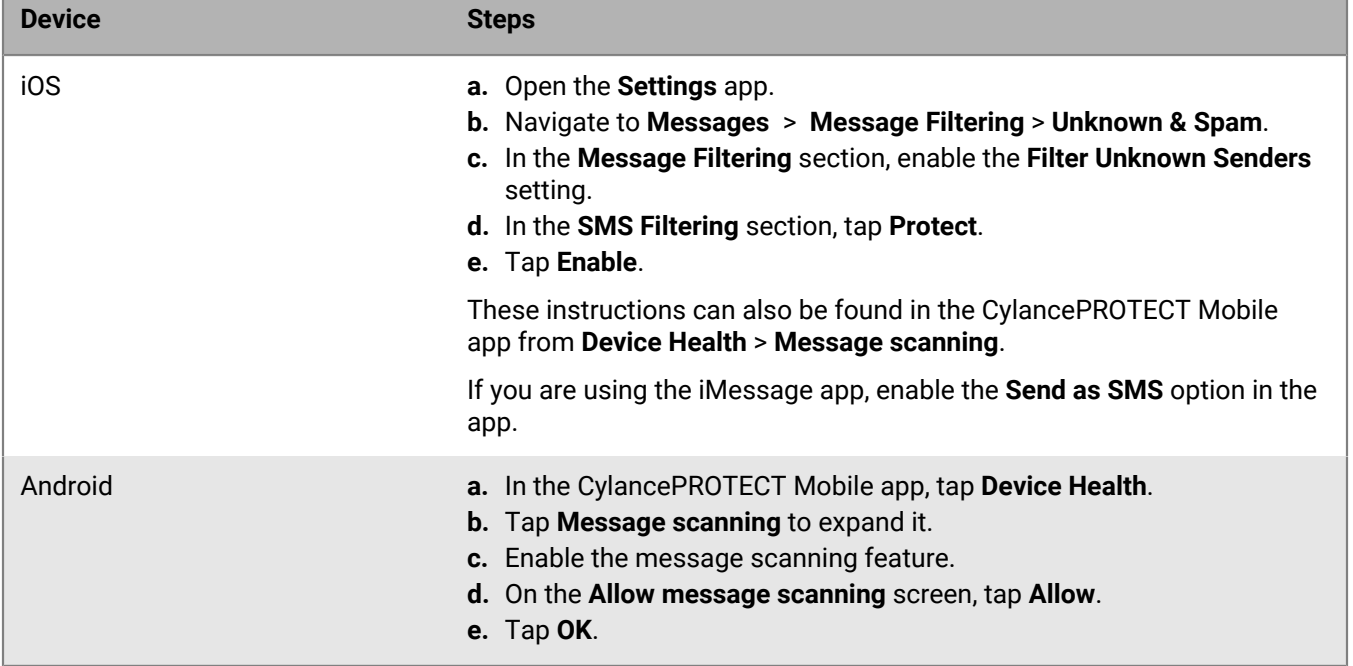

In the CylancePROTECT Mobile app, the "Scanning enabled" status message displays.

### <span id="page-10-0"></span>**Resolve mobile threats**

When the CylancePROTECT Mobile app detects mobile threats on your device, you receive a device notification. You can open the CylancePROTECT Mobile app to quickly identify the threats and resolve them.

- **1.** Open the CylancePROTECT Mobile app.
- **2.** Tap **Device Health**.
- **3.** Expand one of the following sections:
	- App security
	- Device security
	- Network protection
- **4.** Use the following table to help resolve any threats that were detected on the device.

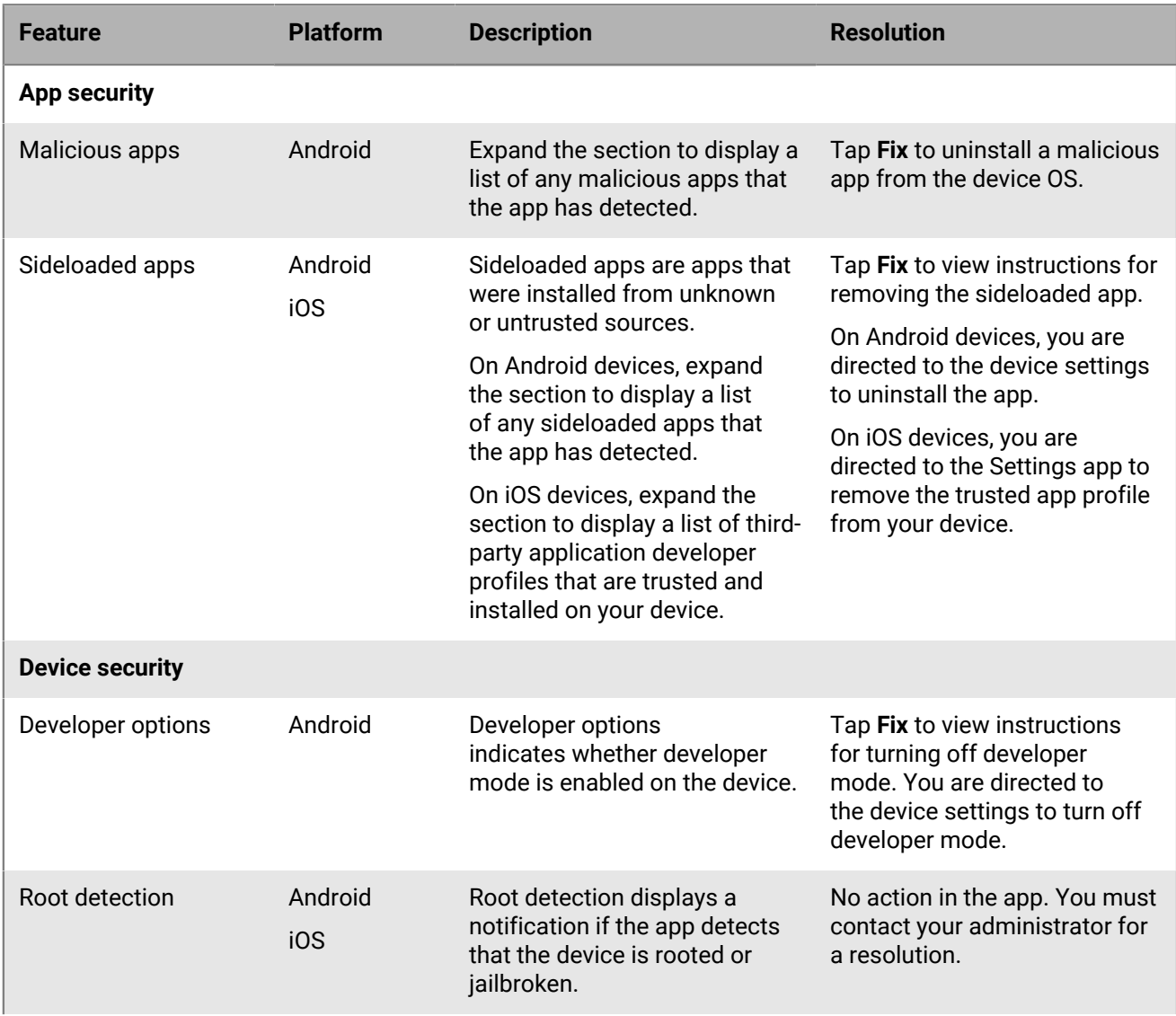

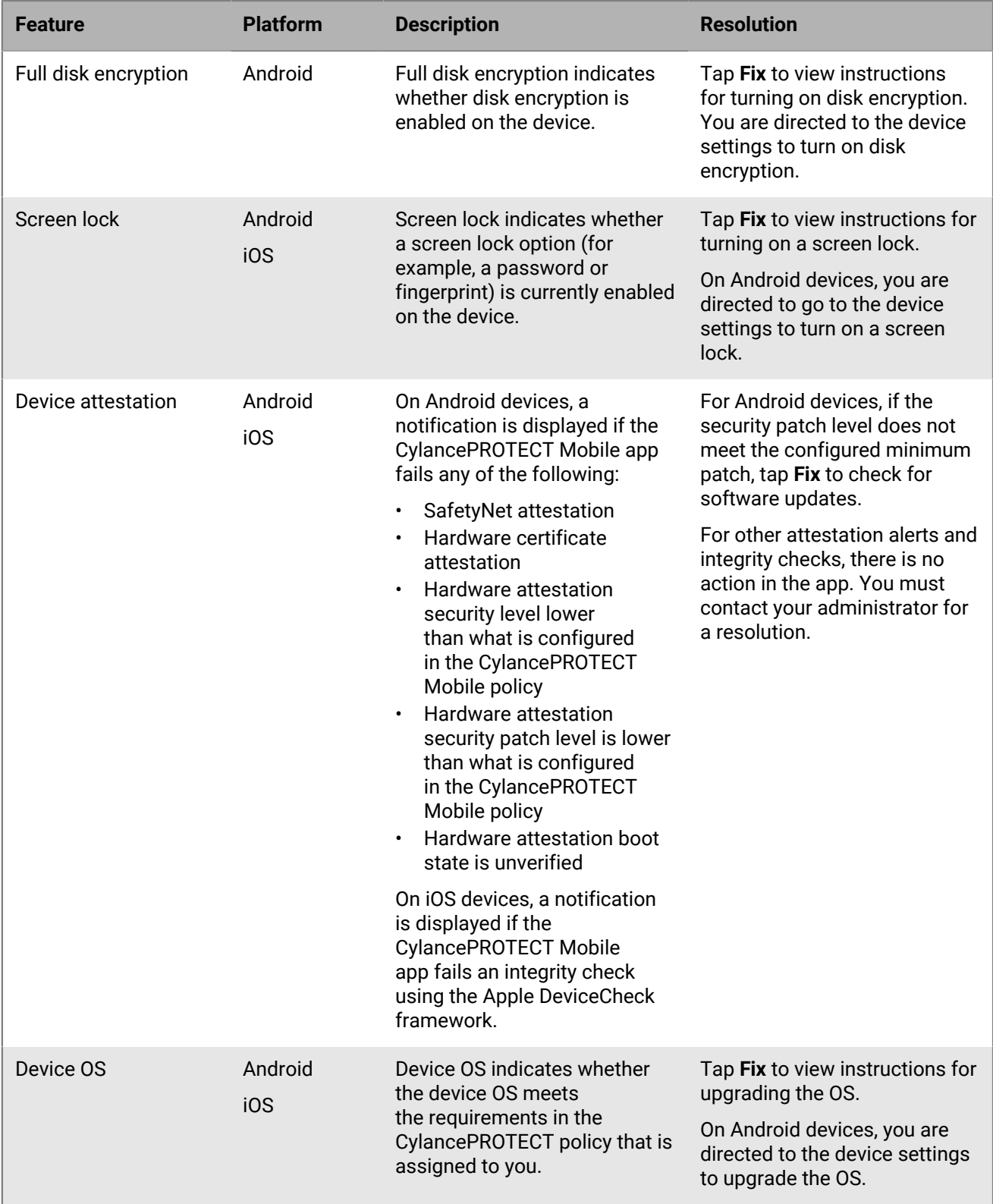

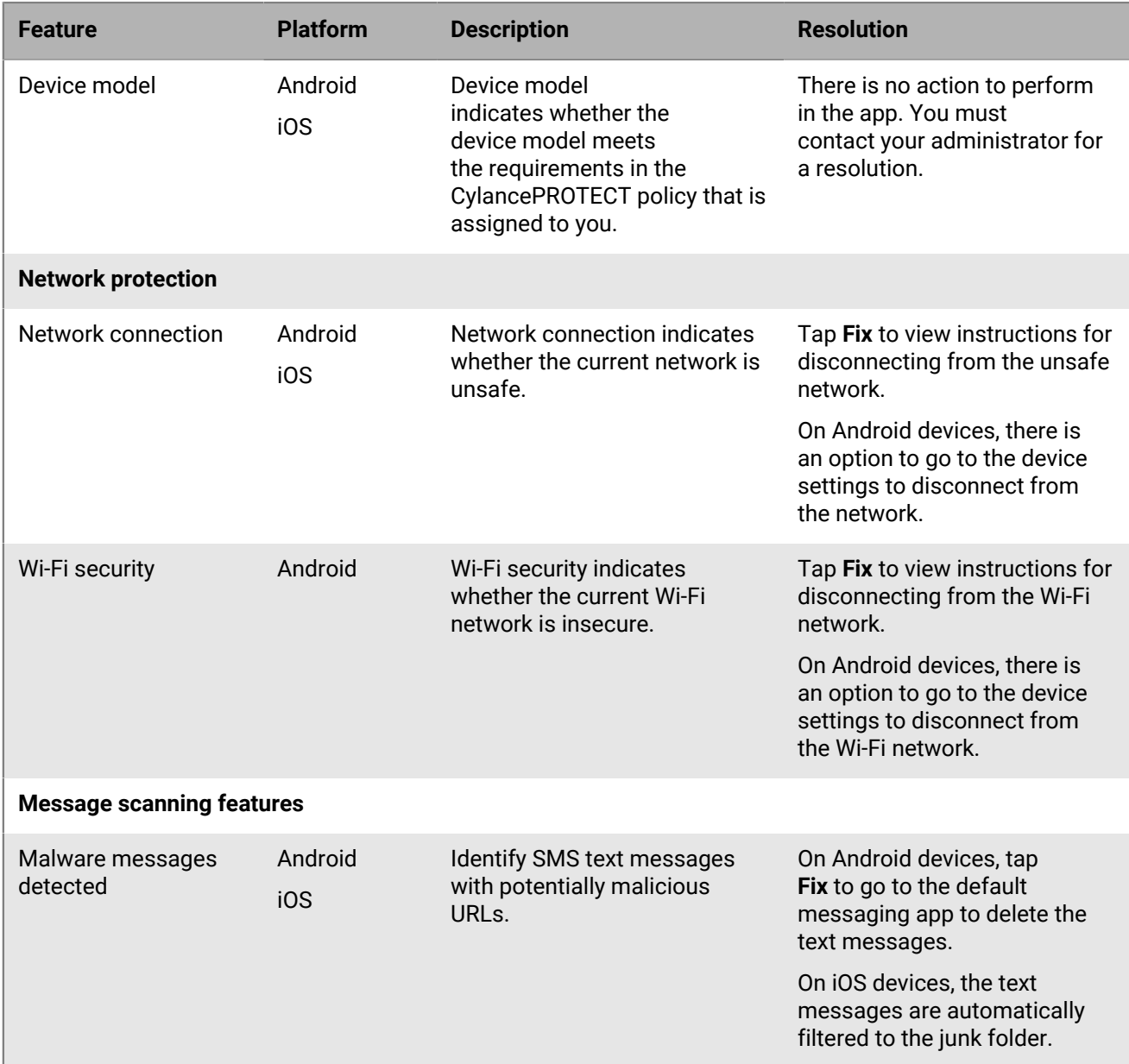

#### <span id="page-12-0"></span>**Mobile threats detected by the CylancePROTECT Mobile app**

The following threats can be displayed in the CylancePROTECT Mobile app:

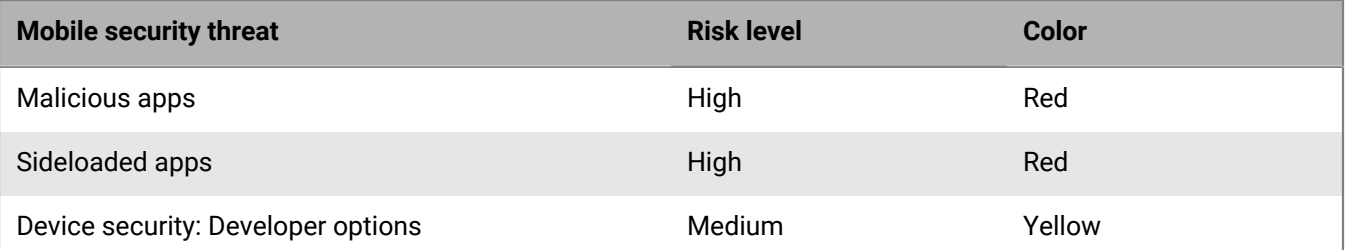

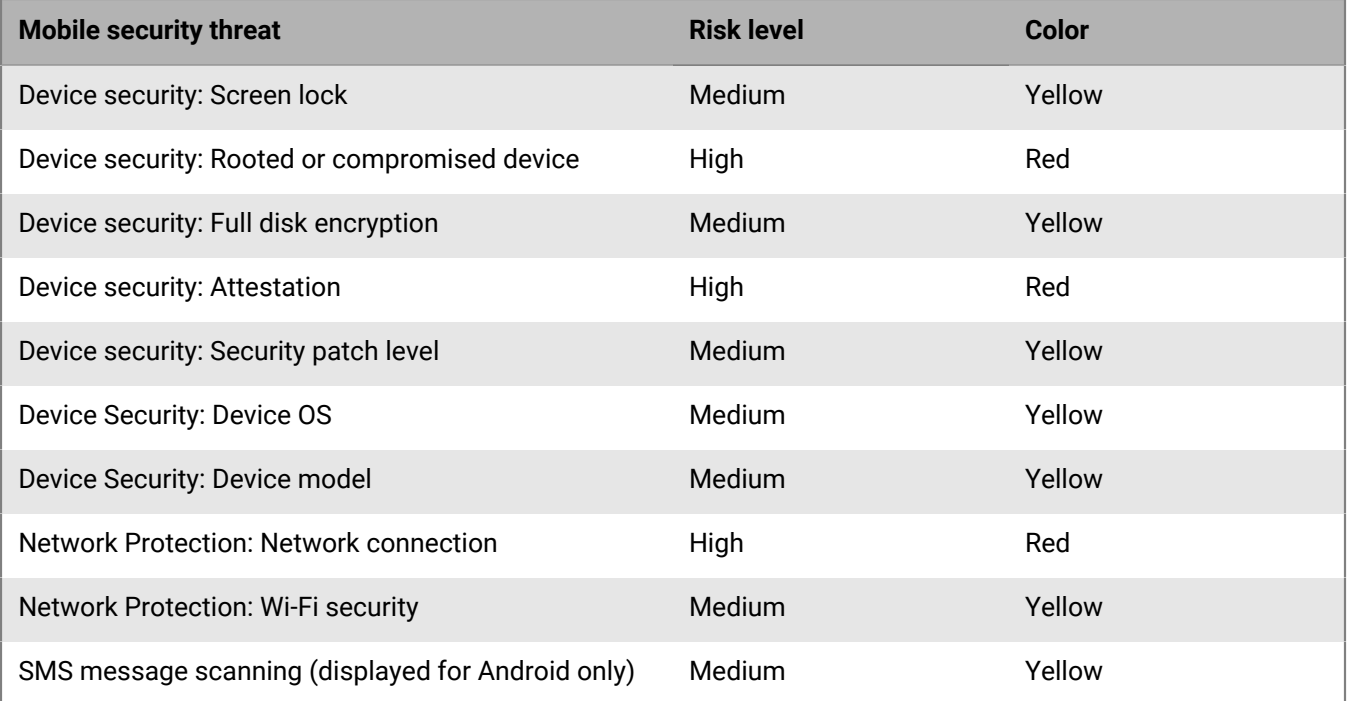

## <span id="page-14-0"></span>**Deactivate the CylancePROTECT Mobile app**

When you deactivate the app, your device no longer receives notifications to warn you about security risks. The CylanceGATEWAY feature will also be unavailable to access work resources and applications.

**Before you begin:** Make sure that your device is connected to the wireless network.

On the CylancePROTECT Mobile app home screen, do one of the following:

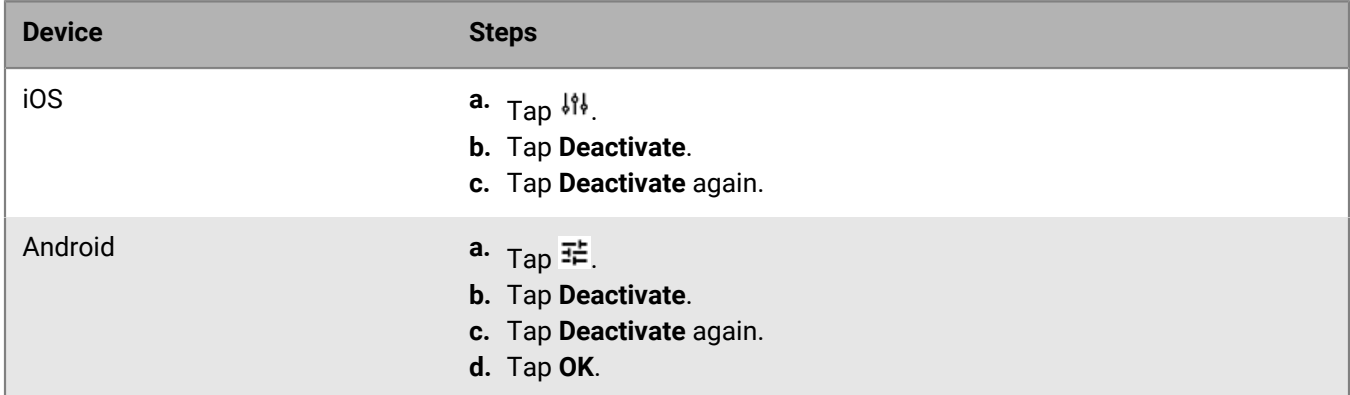

**After you finish:** Delete the CylancePROTECT Mobile app from your device.

## <span id="page-15-0"></span>**Report a problem to BlackBerry**

- 1. In the CylancePROTECT Mobile app home screen, tap **芊**.
- **2.** Tap **Report a problem**.
- **3.** Type a comment about the problem.
- **4.** Tap **Send**.

## <span id="page-16-0"></span>**What are the Cylance Endpoint Security agents?**

The Cylance Endpoint Security agents run on desktop computers and are typically deployed by an administrator to be automatically installed on your device. The following table lists and describes the desktop agents and how you use them.

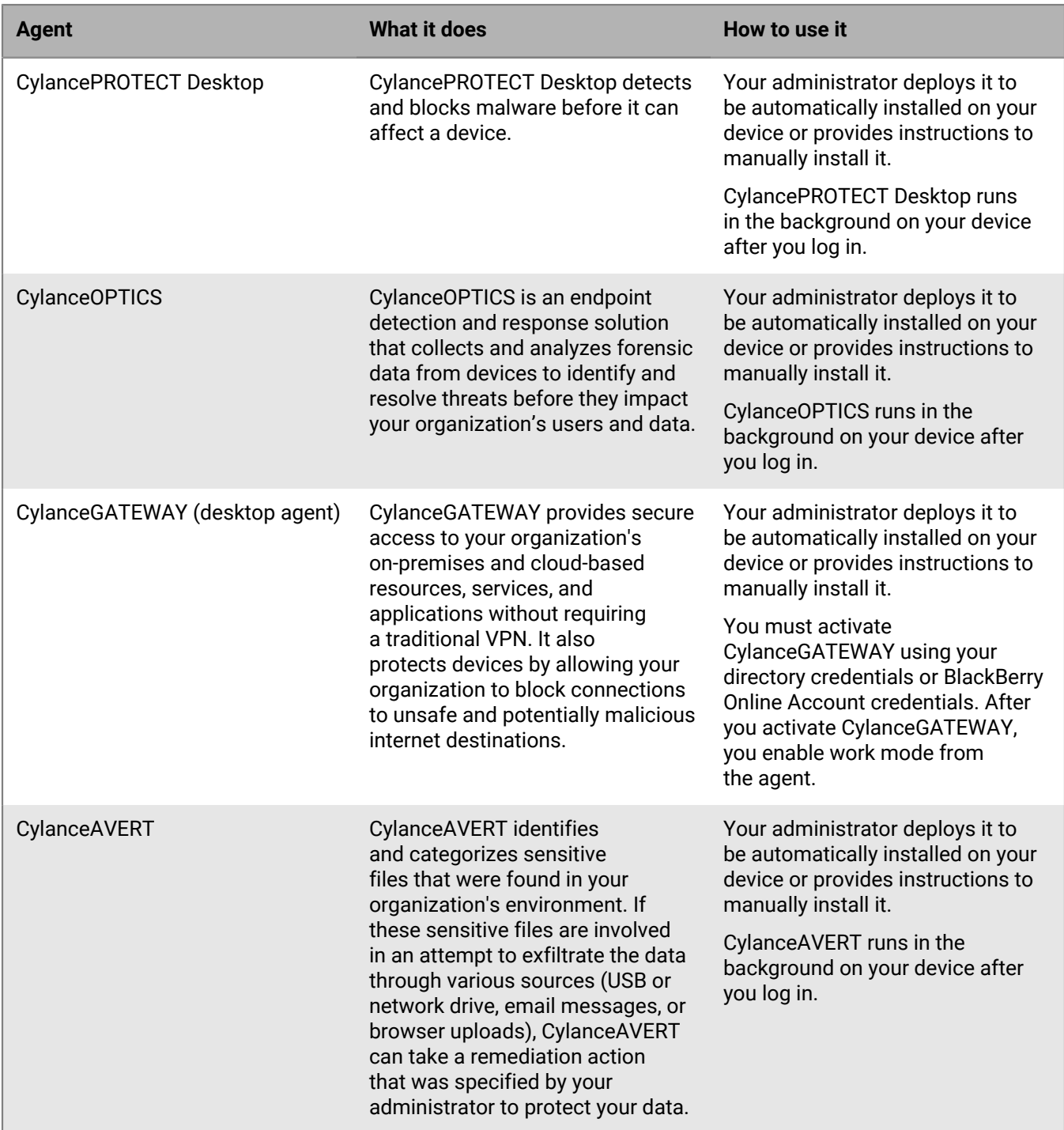

#### <span id="page-17-0"></span>**Enable work mode in the CylanceGATEWAY agent**

If your administrator configured CylanceGATEWAY for you, you can enable work mode in the CylanceGATEWAY agent on Windows and macOS devices to access network resources safely and protect your device from suspicious and potentially malicious network activity. When you enable work mode, CylanceGATEWAY establishes secure connections between your device and your organization's network, analyzes your network activity, and applies network access policies managed by your administrator.

#### **Before you begin:**

- Install the CylanceGATEWAY agent. To download the agent, go to [the BlackBerry Website](https://www.blackberry.com/us/en/support/cylance-gateway#downloads) and scroll down to the Download CylanceGATEWAY section.
- Activate the agent using your directory or BlackBerry Online Account credentials. For more information about activating the agent, see the CylanceGATEWAY activation email that you received from your administrator.
- **1.** On your computer, open the CylanceGATEWAY agent.
- **2.** Click **Enable Work Mode**.
- **3.** Follow the instructions on the screen.

When the connection is established, the "Work Mode Enabled" status appears.

**After you finish:** You can [configure settings for the CylanceGATEWAY agent](#page-17-1).

#### <span id="page-17-1"></span>**CylanceGATEWAY agent settings**

You can configure settings for the CylanceGATEWAY agent. Setting names may appear differently depending on the device OS.

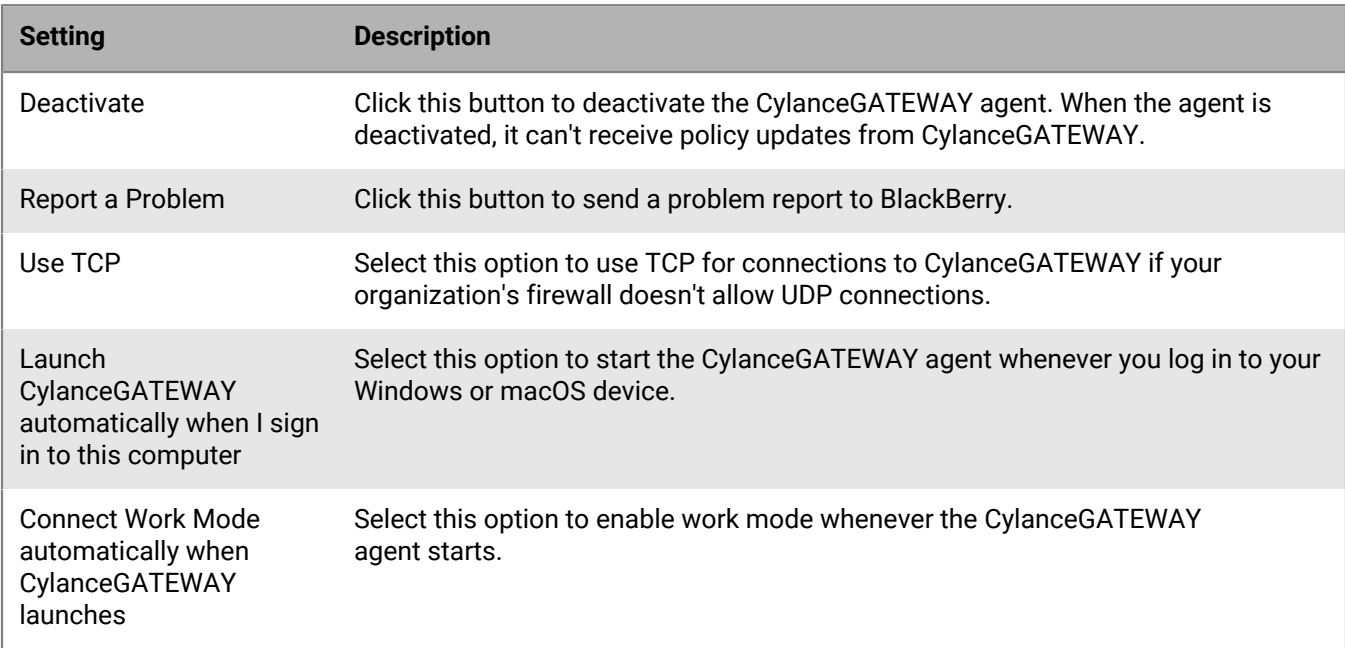

**Important:** If you want the CylanceGATEWAY agent to start and enable work mode automatically each time that you sign in to your Windows or macOS device, you must select both the **Launch CylanceGATEWAY when I sign in to this computer** and **Connect Work Mode automatically when CylanceGATEWAY launches** check boxes.

### <span id="page-18-0"></span>**Legal notice**

©2022 BlackBerry Limited. Trademarks, including but not limited to BLACKBERRY, BBM, BES, EMBLEM Design, ATHOC, CYLANCE and SECUSMART are the trademarks or registered trademarks of BlackBerry Limited, its subsidiaries and/or affiliates, used under license, and the exclusive rights to such trademarks are expressly reserved. All other trademarks are the property of their respective owners.

This documentation including all documentation incorporated by reference herein such as documentation provided or made available on the BlackBerry website provided or made accessible "AS IS" and "AS AVAILABLE" and without condition, endorsement, guarantee, representation, or warranty of any kind by BlackBerry Limited and its affiliated companies ("BlackBerry") and BlackBerry assumes no responsibility for any typographical, technical, or other inaccuracies, errors, or omissions in this documentation. In order to protect BlackBerry proprietary and confidential information and/or trade secrets, this documentation may describe some aspects of BlackBerry technology in generalized terms. BlackBerry reserves the right to periodically change information that is contained in this documentation; however, BlackBerry makes no commitment to provide any such changes, updates, enhancements, or other additions to this documentation to you in a timely manner or at all.

This documentation might contain references to third-party sources of information, hardware or software, products or services including components and content such as content protected by copyright and/or thirdparty websites (collectively the "Third Party Products and Services"). BlackBerry does not control, and is not responsible for, any Third Party Products and Services including, without limitation the content, accuracy, copyright compliance, compatibility, performance, trustworthiness, legality, decency, links, or any other aspect of Third Party Products and Services. The inclusion of a reference to Third Party Products and Services in this documentation does not imply endorsement by BlackBerry of the Third Party Products and Services or the third party in any way.

EXCEPT TO THE EXTENT SPECIFICALLY PROHIBITED BY APPLICABLE LAW IN YOUR JURISDICTION, ALL CONDITIONS, ENDORSEMENTS, GUARANTEES, REPRESENTATIONS, OR WARRANTIES OF ANY KIND, EXPRESS OR IMPLIED, INCLUDING WITHOUT LIMITATION, ANY CONDITIONS, ENDORSEMENTS, GUARANTEES, REPRESENTATIONS OR WARRANTIES OF DURABILITY, FITNESS FOR A PARTICULAR PURPOSE OR USE, MERCHANTABILITY, MERCHANTABLE QUALITY, NON-INFRINGEMENT, SATISFACTORY QUALITY, OR TITLE, OR ARISING FROM A STATUTE OR CUSTOM OR A COURSE OF DEALING OR USAGE OF TRADE, OR RELATED TO THE DOCUMENTATION OR ITS USE, OR PERFORMANCE OR NON-PERFORMANCE OF ANY SOFTWARE, HARDWARE, SERVICE, OR ANY THIRD PARTY PRODUCTS AND SERVICES REFERENCED HEREIN, ARE HEREBY EXCLUDED. YOU MAY ALSO HAVE OTHER RIGHTS THAT VARY BY STATE OR PROVINCE. SOME JURISDICTIONS MAY NOT ALLOW THE EXCLUSION OR LIMITATION OF IMPLIED WARRANTIES AND CONDITIONS. TO THE EXTENT PERMITTED BY LAW, ANY IMPLIED WARRANTIES OR CONDITIONS RELATING TO THE DOCUMENTATION TO THE EXTENT THEY CANNOT BE EXCLUDED AS SET OUT ABOVE, BUT CAN BE LIMITED, ARE HEREBY LIMITED TO NINETY (90) DAYS FROM THE DATE YOU FIRST ACQUIRED THE DOCUMENTATION OR THE ITEM THAT IS THE SUBJECT OF THE CLAIM.

TO THE MAXIMUM EXTENT PERMITTED BY APPLICABLE LAW IN YOUR JURISDICTION, IN NO EVENT SHALL BLACKBERRY BE LIABLE FOR ANY TYPE OF DAMAGES RELATED TO THIS DOCUMENTATION OR ITS USE, OR PERFORMANCE OR NON-PERFORMANCE OF ANY SOFTWARE, HARDWARE, SERVICE, OR ANY THIRD PARTY PRODUCTS AND SERVICES REFERENCED HEREIN INCLUDING WITHOUT LIMITATION ANY OF THE FOLLOWING DAMAGES: DIRECT, CONSEQUENTIAL, EXEMPLARY, INCIDENTAL, INDIRECT, SPECIAL, PUNITIVE, OR AGGRAVATED DAMAGES, DAMAGES FOR LOSS OF PROFITS OR REVENUES, FAILURE TO REALIZE ANY EXPECTED SAVINGS, BUSINESS INTERRUPTION, LOSS OF BUSINESS INFORMATION, LOSS OF BUSINESS OPPORTUNITY, OR CORRUPTION OR LOSS OF DATA, FAILURES TO TRANSMIT OR RECEIVE ANY DATA, PROBLEMS ASSOCIATED WITH ANY APPLICATIONS USED IN CONJUNCTION WITH BLACKBERRY PRODUCTS OR SERVICES, DOWNTIME COSTS, LOSS OF THE USE OF BLACKBERRY PRODUCTS OR SERVICES OR ANY PORTION THEREOF OR OF ANY AIRTIME SERVICES, COST OF SUBSTITUTE GOODS, COSTS OF COVER, FACILITIES OR SERVICES, COST OF CAPITAL, OR OTHER SIMILAR PECUNIARY LOSSES, WHETHER OR NOT SUCH DAMAGES

WERE FORESEEN OR UNFORESEEN, AND EVEN IF BLACKBERRY HAS BEEN ADVISED OF THE POSSIBILITY OF SUCH DAMAGES.

TO THE MAXIMUM EXTENT PERMITTED BY APPLICABLE LAW IN YOUR JURISDICTION, BLACKBERRY SHALL HAVE NO OTHER OBLIGATION, DUTY, OR LIABILITY WHATSOEVER IN CONTRACT, TORT, OR OTHERWISE TO YOU INCLUDING ANY LIABILITY FOR NEGLIGENCE OR STRICT LIABILITY.

THE LIMITATIONS, EXCLUSIONS, AND DISCLAIMERS HEREIN SHALL APPLY: (A) IRRESPECTIVE OF THE NATURE OF THE CAUSE OF ACTION, DEMAND, OR ACTION BY YOU INCLUDING BUT NOT LIMITED TO BREACH OF CONTRACT, NEGLIGENCE, TORT, STRICT LIABILITY OR ANY OTHER LEGAL THEORY AND SHALL SURVIVE A FUNDAMENTAL BREACH OR BREACHES OR THE FAILURE OF THE ESSENTIAL PURPOSE OF THIS AGREEMENT OR OF ANY REMEDY CONTAINED HEREIN; AND (B) TO BLACKBERRY AND ITS AFFILIATED COMPANIES, THEIR SUCCESSORS, ASSIGNS, AGENTS, SUPPLIERS (INCLUDING AIRTIME SERVICE PROVIDERS), AUTHORIZED BLACKBERRY DISTRIBUTORS (ALSO INCLUDING AIRTIME SERVICE PROVIDERS) AND THEIR RESPECTIVE DIRECTORS, EMPLOYEES, AND INDEPENDENT CONTRACTORS.

IN ADDITION TO THE LIMITATIONS AND EXCLUSIONS SET OUT ABOVE, IN NO EVENT SHALL ANY DIRECTOR, EMPLOYEE, AGENT, DISTRIBUTOR, SUPPLIER, INDEPENDENT CONTRACTOR OF BLACKBERRY OR ANY AFFILIATES OF BLACKBERRY HAVE ANY LIABILITY ARISING FROM OR RELATED TO THE DOCUMENTATION.

Prior to subscribing for, installing, or using any Third Party Products and Services, it is your responsibility to ensure that your airtime service provider has agreed to support all of their features. Some airtime service providers might not offer Internet browsing functionality with a subscription to the BlackBerry® Internet Service. Check with your service provider for availability, roaming arrangements, service plans and features. Installation or use of Third Party Products and Services with BlackBerry's products and services may require one or more patent, trademark, copyright, or other licenses in order to avoid infringement or violation of third party rights. You are solely responsible for determining whether to use Third Party Products and Services and if any third party licenses are required to do so. If required you are responsible for acquiring them. You should not install or use Third Party Products and Services until all necessary licenses have been acquired. Any Third Party Products and Services that are provided with BlackBerry's products and services are provided as a convenience to you and are provided "AS IS" with no express or implied conditions, endorsements, guarantees, representations, or warranties of any kind by BlackBerry and BlackBerry assumes no liability whatsoever, in relation thereto. Your use of Third Party Products and Services shall be governed by and subject to you agreeing to the terms of separate licenses and other agreements applicable thereto with third parties, except to the extent expressly covered by a license or other agreement with BlackBerry.

The terms of use of any BlackBerry product or service are set out in a separate license or other agreement with BlackBerry applicable thereto. NOTHING IN THIS DOCUMENTATION IS INTENDED TO SUPERSEDE ANY EXPRESS WRITTEN AGREEMENTS OR WARRANTIES PROVIDED BY BLACKBERRY FOR PORTIONS OF ANY BLACKBERRY PRODUCT OR SERVICE OTHER THAN THIS DOCUMENTATION.

BlackBerry Enterprise Software incorporates certain third-party software. The license and copyright information associated with this software is available at [http://worldwide.blackberry.com/legal/thirdpartysoftware.jsp.](https://www.blackberry.com/us/en/legal/third-party-software)

BlackBerry Limited 2200 University Avenue East Waterloo, Ontario Canada N2K 0A7

BlackBerry UK Limited Ground Floor, The Pearce Building, West Street, Maidenhead, Berkshire SL6 1RL United Kingdom

Published in Canada